Ай Ти Ви Групп

**Руководство по настройке и работе с модулем интеграции**

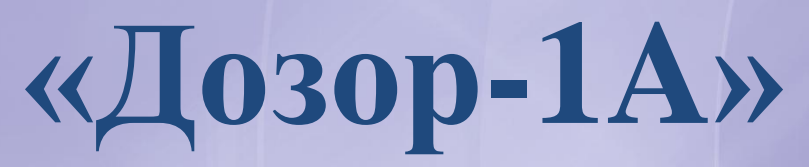

**Версия 1.3**

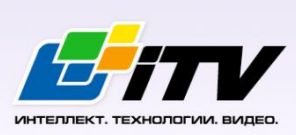

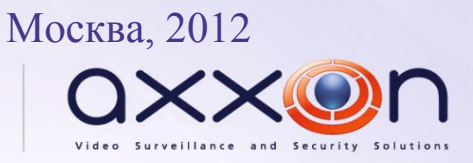

# <span id="page-1-0"></span>Содержание

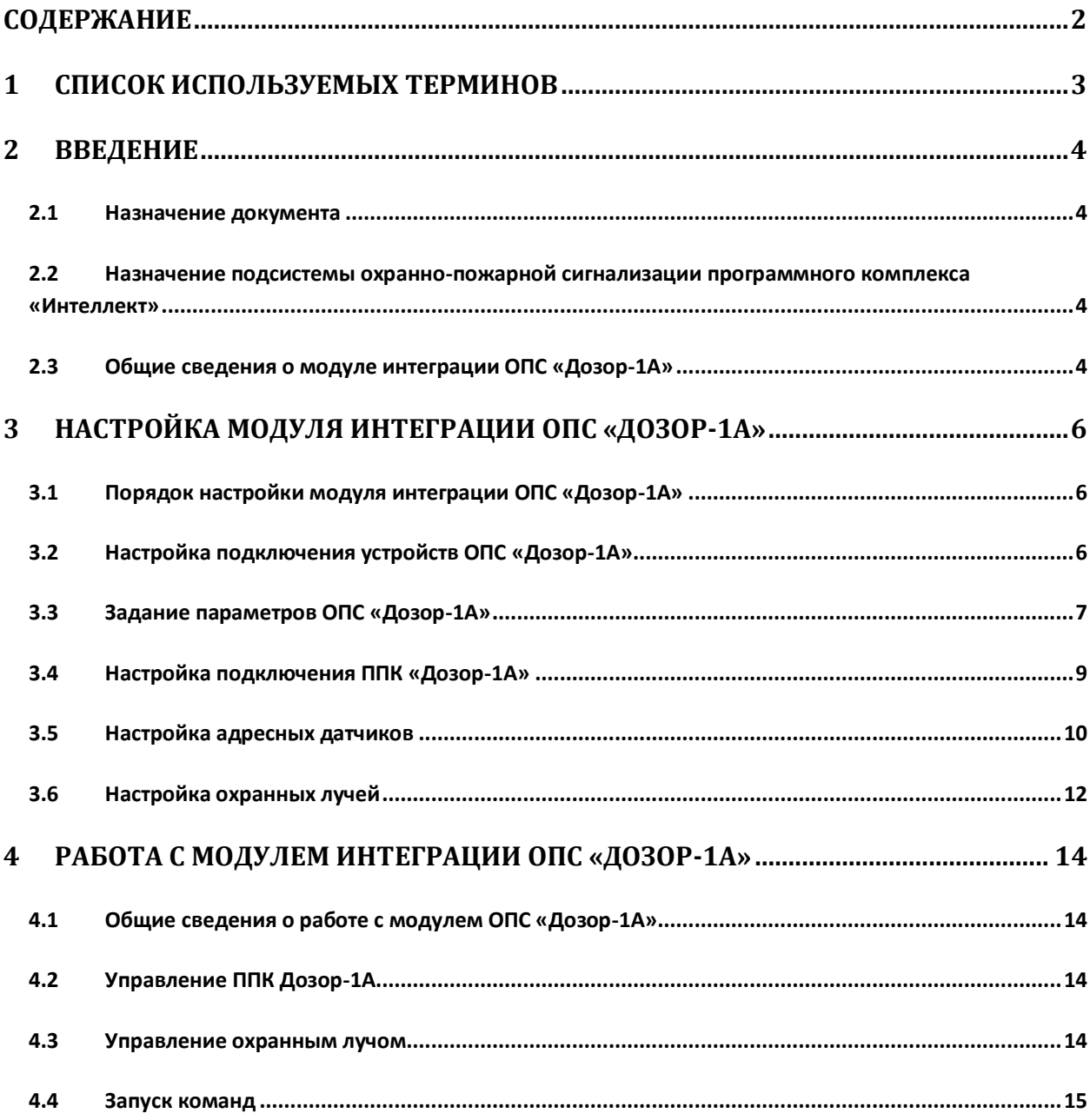

## <span id="page-2-0"></span>**1 Список используемых терминов**

Интегрированная система *ОПС Дозор-1А* − система, представляющая собой объединение аппаратных и программных средств. Система предназначена для решения задач безопасности на объектах любого типа.

Сервер *Интеллект* – компьютер с установленной конфигурацией **Сервер** программного комплекса *Интеллект.*

Серийный номер − уникальный номер, присваиваемый каждому устройству при производстве.

Приемно-контрольный прибор (*ППК*) – прибор, который предназначен для контроля состояний и сбора информации с сетевых (*СУ*) и адресных устройств (*АУ*), протоколирования событий возникающих в системе, индикации тревог, неисправностей, управления автоматикой и выполнения действий связанных с постановкой на охрану/снятием с охраны. Прибор обеспечивает взаимодействие подключенных к нему устройств между собой.

## <span id="page-3-0"></span>**2 Введение**

#### <span id="page-3-1"></span>**2.1 Назначение документа**

Документ *Руководство по настройке и работе с модулем интеграции ОПС Дозор-1А* является справочно-информационным пособием и предназначен для операторов модуля *ОПС Дозор-1А*. Данный модуль работает в составе подсистемы охранно-пожарной сигнализации, реализованной на базе программного комплекса *Интеллект*.

В данном Руководстве представлены следующие материалы:

- 1. общие сведения о модуле интеграции *ОПС Дозор-1А*;
- 2. настройка модуля интеграции *ОПС Дозор-1А*;
- 3. работа с модулем интеграции *ОПС Дозор-1А*.

## <span id="page-3-2"></span>**2.2 Назначение подсистемы охранно-пожарной сигнализации программного комплекса «Интеллект»**

Подсистема охранно-пожарной сигнализации (*ОПС*) программного комплекса *Интеллект*  выполняет следующие функции:

- 1. обработка информации, поступающей от охранных панелей, тревожных датчиков, сенсоров и прочих средств извещения;
- 2. управление исполнительными устройствами средствами звукового и светового оповещения и пр.

Подсистема *ОПС* состоит из программной и аппаратной частей. В случае построения крупной подсистемы *ОПС* роль ее аппаратной части играет система *ОПС* другого производителя, интегрированная в программном комплексе *Интеллект*. Программная часть подсистемы *ОПС* состоит из модулей интеграции, которые обеспечивают настройку взаимодействия программного комплекса *Интеллект* и аппаратной части.

#### <span id="page-3-3"></span>**2.3 Общие сведения о модуле интеграции ОПС «Дозор-1А»**

Модуль интеграции *ОПС Дозор-1А* работает в составе подсистемы *ОПС*, реализованной на базе программного комплекса *Интеллект*, и предназначен для управления системой *ОПС Дозор-1А*.

*Примечание. Подробные сведения о системе ОПС Дозор-1А приведены в официальной справочной документации (производитель НИТП НИТА).*

- 1. конфигурирование системы *ОПС Дозор-1А* (производитель НИТП НИТА);
- 2. обеспечение взаимодействия *ОПС Дозор-1А* с программным комплексом *Интеллект* (мониторинг, управление).

*Примечание. Подробные сведения о системе ОПС Дозор-1А приведены в официальной справочной документации по данной системе.* 

Перед настройкой модуля интеграции *ОПС Дозор-1А* необходимо выполнить следующие действия:

1. Установить аппаратные средства *ОПС Дозор-1А* на охраняемый объект;

- 2. подключить *ОПС Дозор-1А* к Серверу;
- 3. установить на Сервер драйвера для преобразователя USB-RS485 (доступны на сайте производителя).

## <span id="page-5-0"></span>**3 Настройка модуля интеграции ОПС «Дозор-1А»**

## <span id="page-5-1"></span>**3.1 Порядок настройки модуля интеграции ОПС «Дозор-1А»**

Настройка модуля интеграции *ОПС Дозор-1А* в программном комплексе *Интеллект* производится в следующей последовательности:

- 1. Настройка подключения устройств *ОПС Дозор-1А*;
- 2. Задание параметров *ОПС Дозор-1А*;
- 3. Настройка подключения *ППК Дозор-1А;*
- 4. Настройка пожарных датчиков;
- 5. Настройка охранных лучей.

#### <span id="page-5-2"></span>**3.2 Настройка подключения устройств ОПС «Дозор-1А»**

В программном комплексе *Интеллект* настройка подключения устройств *ОПС Дозор-1А*  осуществляется на панели настроек объекта **ОПС Дозор-1А**. Данный объект создается на базе объекта **Компьютер** на вкладке **Оборудование** диалогового окна **Настройка системы** ([Рис.](#page-5-3) 3.2— [1\)](#page-5-3).

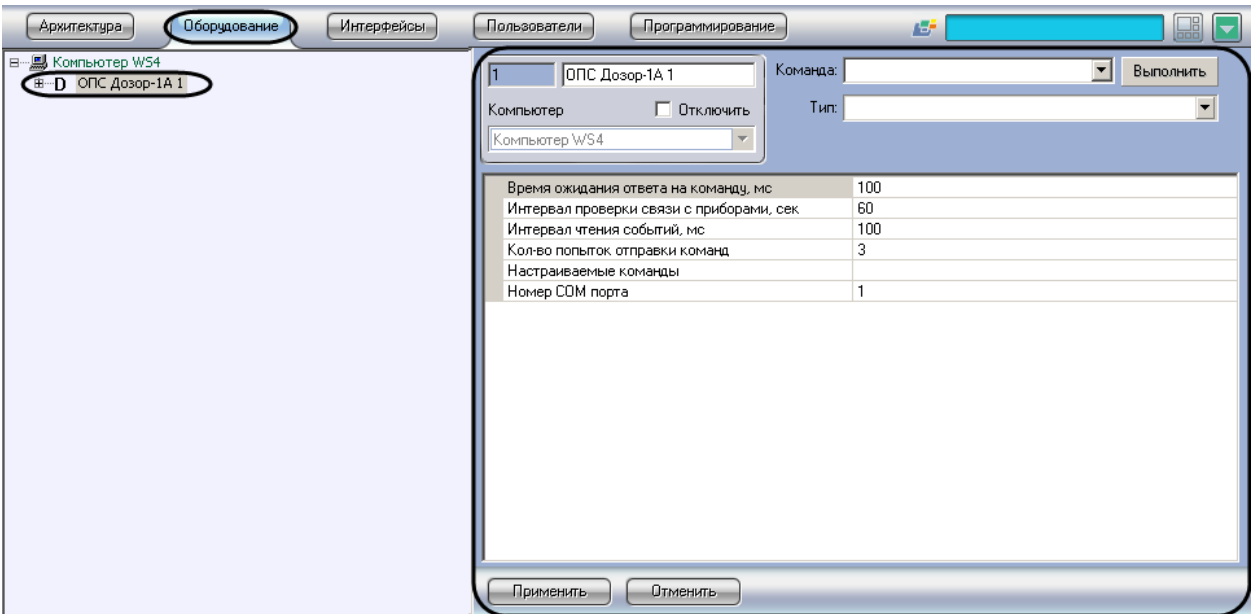

**Рис. 3.2—1 Объект ОПС Дозор** 

<span id="page-5-3"></span>Настройка подключения устройств *ОПС Дозор-1А* проходит следующим образом:

1. Перейти на панель настроек объекта **ОПС Дозор-1А** ([Рис.](#page-6-1) 3.2—2).

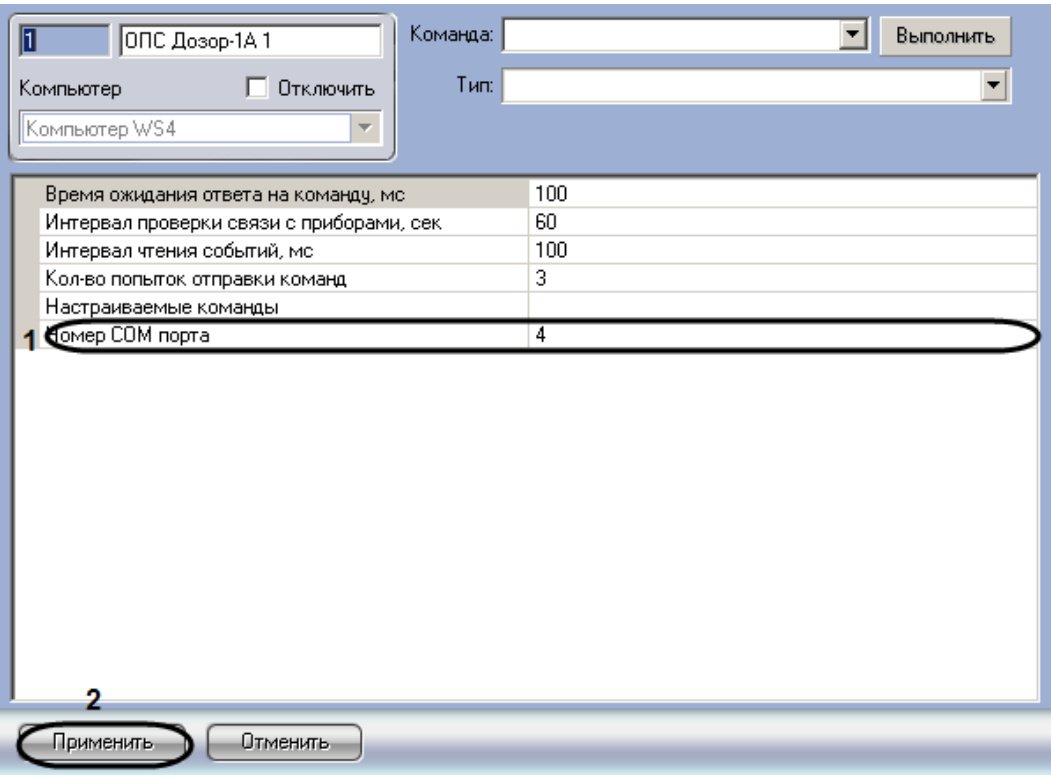

**Рис. 3.2—2 Панель настроек объекта ОПС Дозор** 

- <span id="page-6-1"></span>2. В поле **Номер COM-порта** ввести номер COM-порта подключения устройств *ОПС Дозор-1А*  к Серверу (см. [Рис.](#page-6-1) 3.2—2, **1**).
- 3. Нажать кнопку **Применить** для сохранения изменений (см. [Рис.](#page-6-1) 3.2—2, **2**).

Настройка подключения устройств *ОПС Дозор-1А* завершена.

#### <span id="page-6-0"></span>**3.3 Задание параметров ОПС «Дозор-1А»**

Задание параметров *ОПС Дозор-1А* осуществляется на панели настроек объекта **ОПС Дозор-1А** и проходит следующим образом:

1. Перейти на панель настроек объекта **ОПС Дозор-1А** ([Рис.](#page-7-0) 3.3—1).

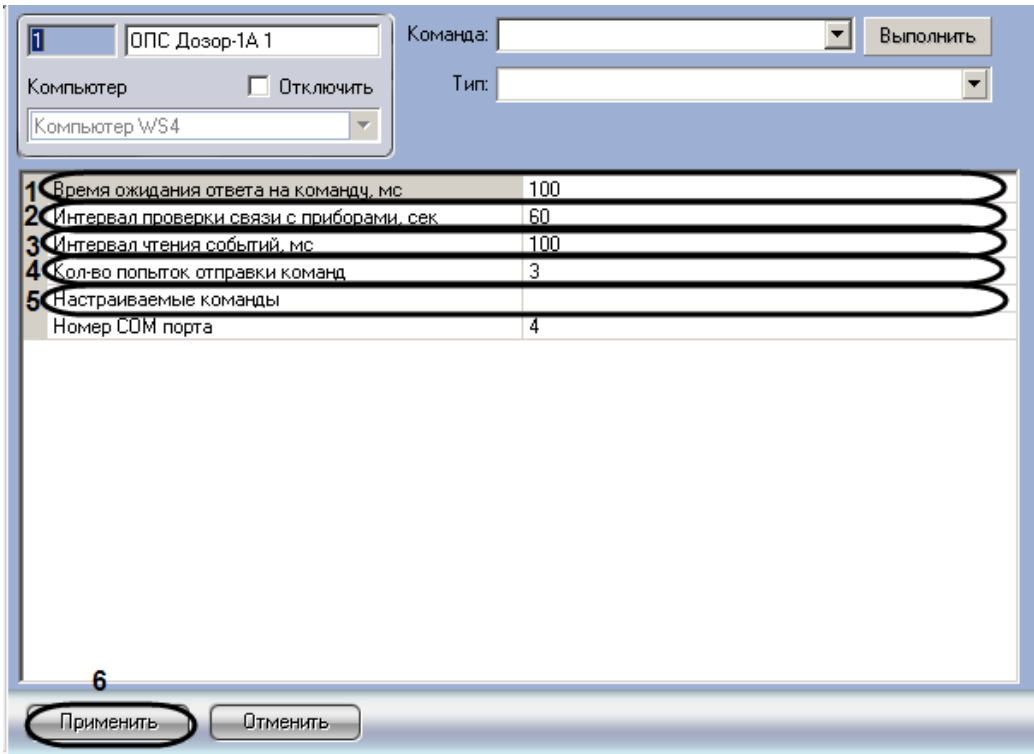

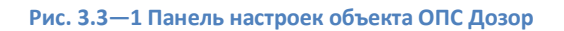

- <span id="page-7-0"></span>2. В поле **Время ожидания ответа на команду, мс** необходимо ввести время в миллисекундах, в течение которого будет ожидаться ответ на команду (см. [Рис.](#page-7-0) 3.3—1, **1**).
- 3. В поле **Интервал проверки связи с приборами, сек** необходимо ввести период времени в секундах, в течение которого прибор опрашивает состояние других устройств на наличие с ними связи (см[. Рис.](#page-7-0) 3.3—1, **2**).
- 4. В поле **Интервал чтения событий, мс** необходимо задать временной интервал в секундах, в течение которого необходимо считывать события из прибора (см[. Рис.](#page-7-0) 3.3—1, **3**).
- 5. В поле **Кол-во попыток отправки команд** необходимо ввести число попыток отправки команд, при превышении которого команда считается невыполненной (см[. Рис.](#page-7-0) 3.3—1, **4**).
- 6. В поле **Настраиваемые команды** необходимо нажать на кнопку **и и задать команды для** ППК (см. [Рис.](#page-7-0) 3.3—1, **5**).

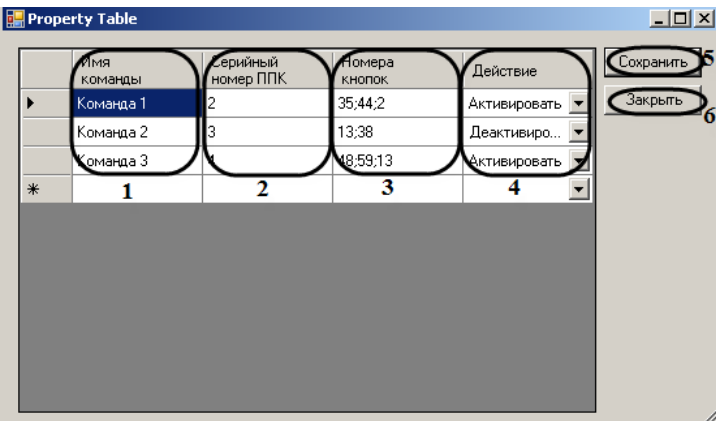

В результате выполнения операции отобразится диалоговое окно **Property Table** ([Рис.](#page-7-1) 3.3—2).

<span id="page-7-1"></span>**Рис. 3.3—2 Настройка команд**

- 7. Задать команды и их параметры:
	- 7.1 В столбце **Имя команды** необходимо ввести название команды (см. [Рис.](#page-7-1) 3.3—2, **1**).
	- 7.2 В столбце **Серийный номер ППК** необходимо ввести серийный номер ППК, для которого задается данная команда (см[. Рис.](#page-7-1) 3.3—2, **2**).
	- 7.3 В столбце **Номера кнопок** необходимо ввести номера виртуальных кнопок ППК, для которых будет действовать данная команда (см. [Рис.](#page-7-1) 3.3—2, **3**).

*Примечание. Подробную информацию о виртуальных кнопках ППК можно найти в официальной справочной документации по ОПС Дозор-1А.*

- 7.4 В столбце **Действие** из раскрывающегося списка выбрать направление действия команды (активировать / деактивировать кнопку) (см. [Рис.](#page-7-1) 3.3—2, **4**).
- 7.5 Для сохранения внесенных изменений необходимо нажать кнопку **Сохранить** (см. [Рис.](#page-7-1)  [3.3](#page-7-1)—2*,* **5**).

*Примечание. Для закрытия данного окна без сохранения изменений следует нажать кнопку Закрыть (см*. *[Рис.](#page-7-1) 3.3—2, 6).*

8. Для сохранения внесенных изменений необходимо нажать кнопку **Применить** (см. [Рис.](#page-7-0)  [3.3](#page-7-0)—1, **6**).

Задание параметров *ОПС Дозор-1А* завершено.

### <span id="page-8-0"></span>**3.4 Настройка подключения ППК «Дозор-1А»**

Настройка подключения *ППК Дозор-1А* осуществляется на панели настроек объекта **ППК Дозор-1А**. Данный объект создается на базе объекта **ОПС Дозор-1А** на вкладке **Оборудование** диалогового окна **Настройка системы** ([Рис.](#page-8-1) 3.4—1).

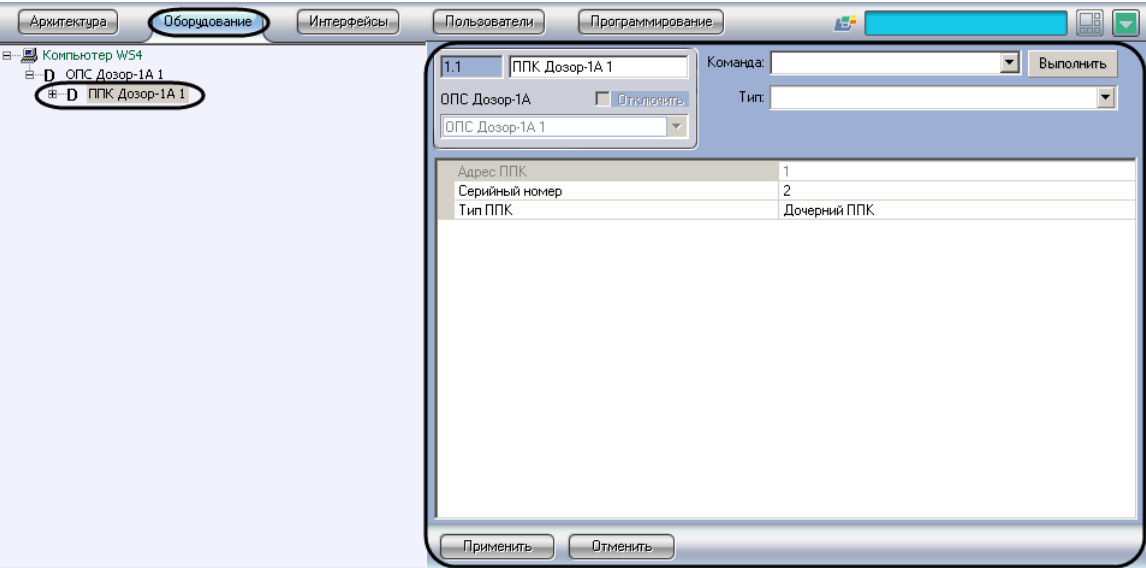

**Рис. 3.4—1 Объект ППК Дозор-1А**

<span id="page-8-1"></span>Настройка *ППК Дозор-1А* проходит следующим образом:

1. Перейти на панель настроек объекта **ППК Дозор-1А** ([Рис.](#page-9-1) 3.4—2).

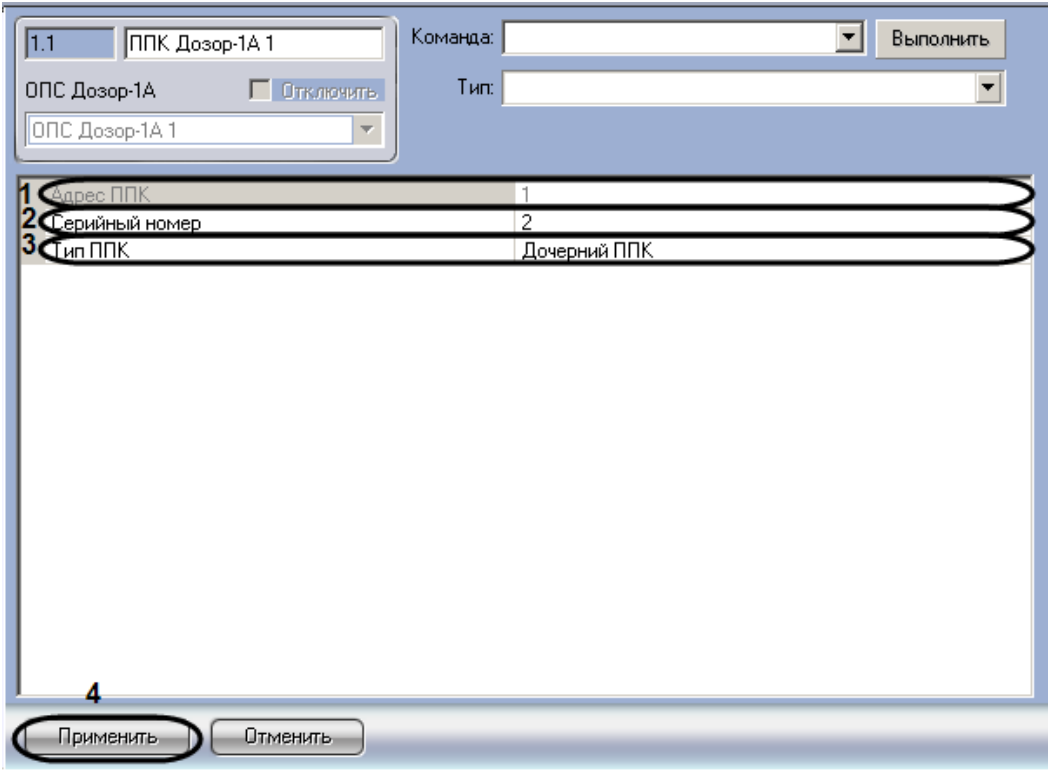

**Рис. 3.4—2 Панель настроек объекта ППК Дозор-1А**

#### <span id="page-9-1"></span>2. Задать адрес *ППК Дозор-1А* в соответствующем поле (см. [Рис.](#page-9-1) 3.4—2, **1**).

*Примечание. Адрес можно задать только для корневого ППК Дозор-1А (см. пункт 4).*

#### 3. Ввести серийный номер *ППК Дозор-1А* в соответствующем поле (см. [Рис.](#page-9-1) 3.4—2, **2**).

*Примечание. Серийный номер ППК Дозор-1А можно узнать в меню прибора (см. официальную справочную документацию по ОПС Дозор-1А).*

#### 4. Выбрать тип прибора *ППК Дозор-1А* из соответствующего раскрывающегося списка (см. [Рис.](#page-9-1) 3.4—2, **3**).

*Примечание. Приборы ППК Дозор-1А могут соединяться между собой по принципу ведущийведомый, у одного ведущего может быть до восьми ведомых. В свою очередь, у каждого ведомого может быть до восьми своих ведомых, и так далее. Таким образом, получается дерево из приборов с одним корневым прибором. Система получается децентрализованная, а секции, образуемые отдельными приборами, являются автономными.*

#### 5. Для сохранения внесенных изменений необходимо нажать кнопку **Применить** (см[. Рис.](#page-9-1)  [3.4](#page-9-1)—2, **4**).

Настройка подключения *ППК Дозор-1А* завершена.

#### <span id="page-9-0"></span>**3.5 Настройка адресных датчиков**

Настройка адресных датчиков осуществляется на панели настроек объекта **Адресный Датчик Дозор-1А**. Данный объект создается на базе объекта **ППК Дозор-1А** на вкладке **Оборудование** диалогового окна **Настройка системы** ([Рис.](#page-10-0) 3.5—1).

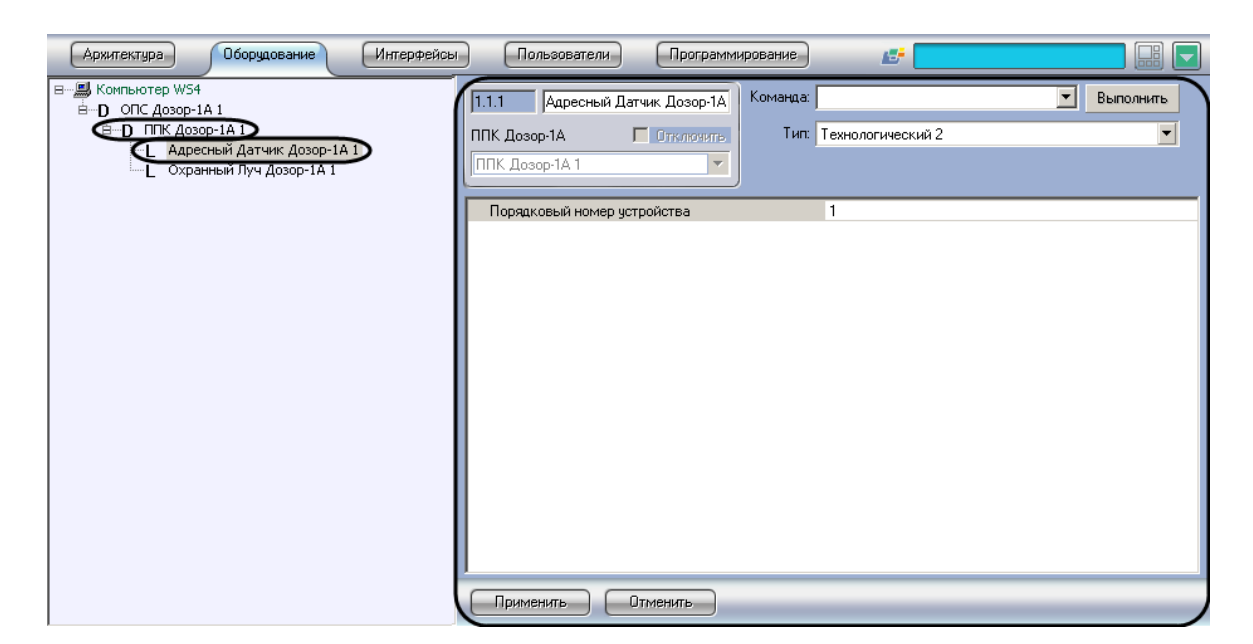

**Рис. 3.5—1 Объект Адресный датчик Дозор-1А**

<span id="page-10-0"></span>Настройка адресного датчика проходит следующим образом:

1. Перейти на панель настроек объекта **Адресный Датчик Дозор-1А** ([Рис.](#page-10-1) 3.5—2).

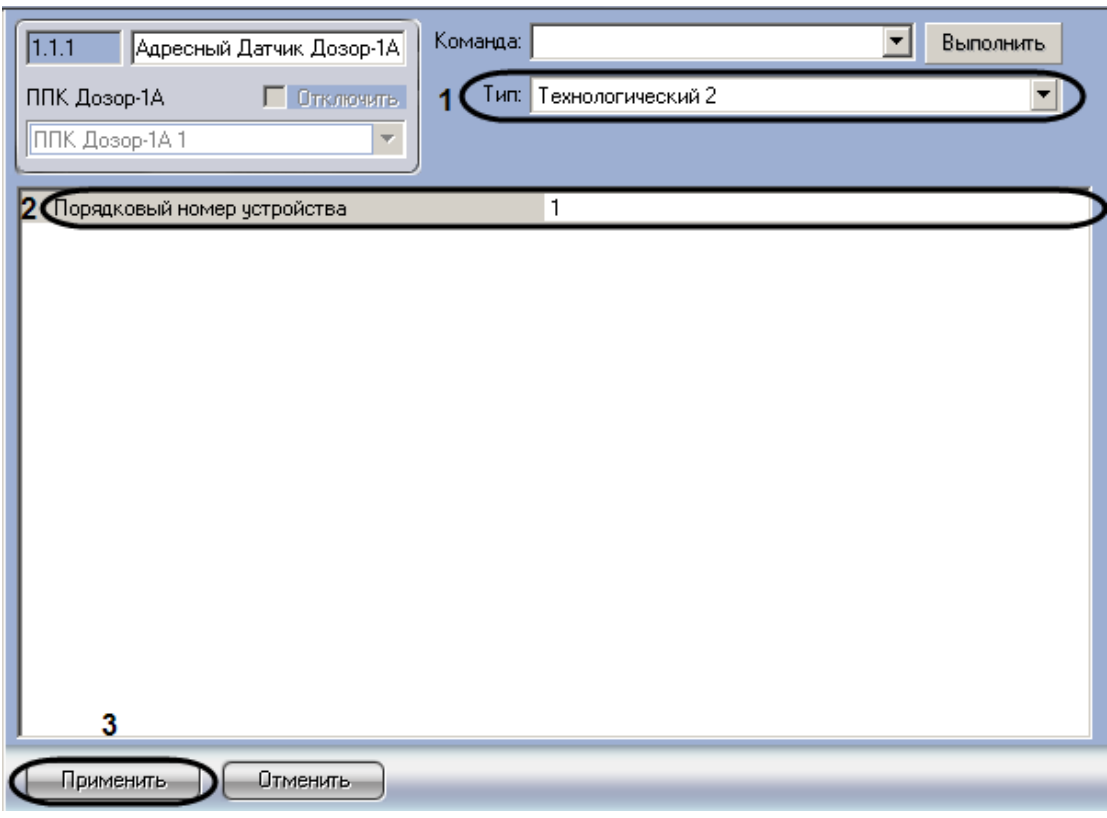

**Рис. 3.5—2 Панель настроек объекта Адресный датчик Дозор-1А**

- <span id="page-10-1"></span>2. Выбрать тип адресного датчика из соответствующего раскрывающегося списка (см. [Рис.](#page-10-1)  [3.5](#page-10-1)—2, **1**).
- 3. В поле **Порядковый номер устройства** необходимо ввести адрес датчика (см. [Рис.](#page-10-1) 3.5—2, **2**).

4. Для сохранения внесенных изменений необходимо нажать кнопку **Применить** (см[. Рис.](#page-10-1)  [3.5](#page-10-1)—2, **3**).

Настройка адресного датчика завершена.

### <span id="page-11-0"></span>**3.6 Настройка охранных лучей**

Настройка охранных лучей осуществляется на панели настроек объекта **Охранный луч Дозор-1А**. Данный объект создается на базе объекта **ППК Дозор-1А** на вкладке **Оборудование** диалогового окна **Настройка системы** ([Рис.](#page-11-1) 3.6—1).

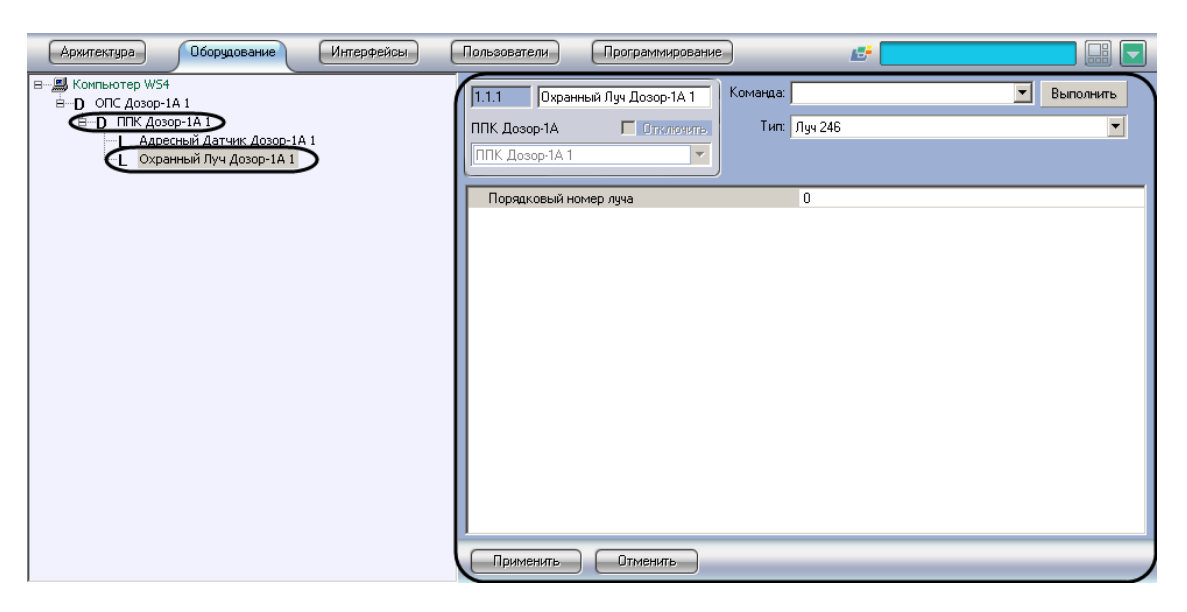

**Рис. 3.6—1 Объект Охранный луч Дозор-1А**

<span id="page-11-1"></span>Настройка охранного луча проходит следующим образом:

1. Перейти на панель настроек объекта **Охранный луч Дозор-1А** ([Рис.](#page-12-0) 3.6—2).

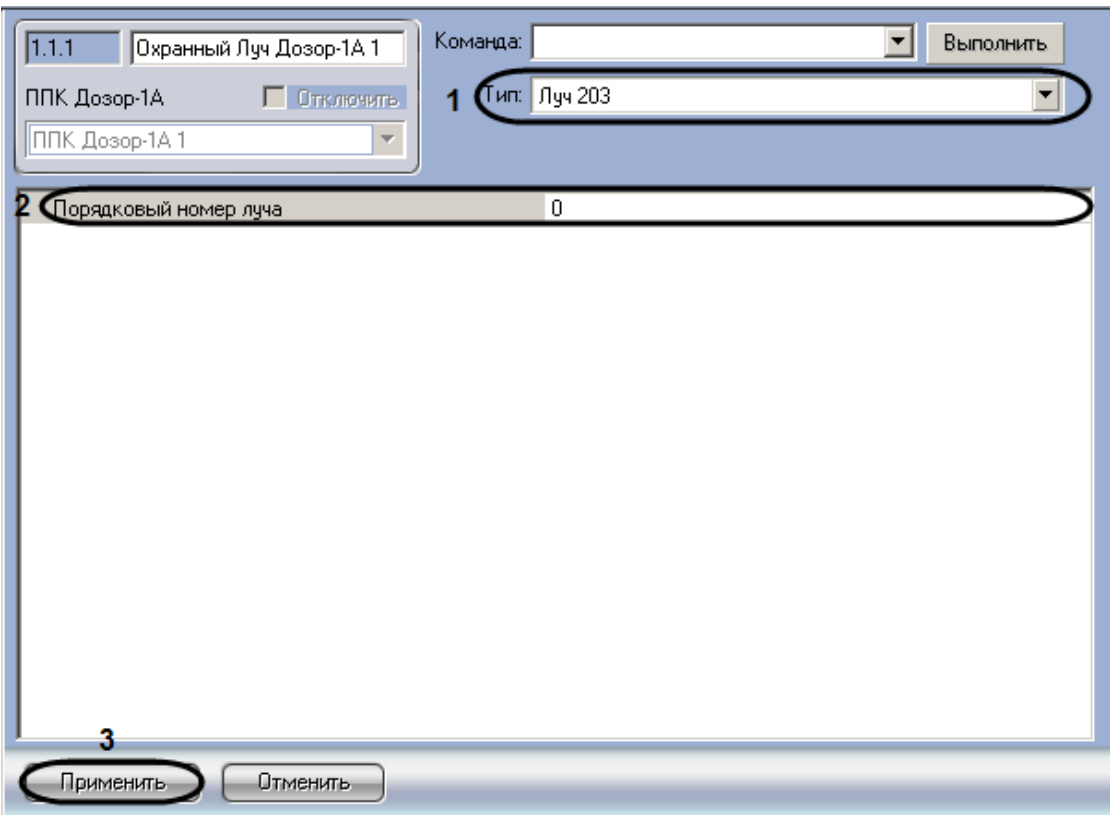

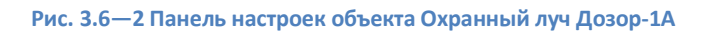

- <span id="page-12-0"></span>2. Из раскрывающегося списка **Тип** необходимо выбрать тип охранного луча с номером, который определяет набор входных и выходных параметров, а также алгоритм взаимодействий внешних устройств, входящих в этот луч (см. [Рис.](#page-12-0) 3.6—2, **1**).
- 3. В поле **Порядковый номер луча** необходимо ввести адрес охранного луча (см. [Рис.](#page-12-0) 3.6—2, **2**).
- 4. Для сохранения внесенных изменений необходимо нажать кнопку **Применить** (см[. Рис.](#page-12-0)  [3.6](#page-12-0)—2, **3**).

Настройка охранного луча завершена.

## <span id="page-13-0"></span>**4 Работа с модулем интеграции ОПС «Дозор-1А»**

#### <span id="page-13-1"></span>**4.1 Общие сведения о работе с модулем ОПС «Дозор-1А»**

Для работы с модулем интеграции *ОПС Дозор-1А* используются следующие интерфейсные объекты:

1. **Карта**;

#### 2. **Протокол событий.**

Сведения по настройке данных интерфейсных объектов приведены в документе *Программный комплекс Интеллект: Руководство Администратора*.

Работа с интерфейсными объектами подробно описана в документе *Программный комплекс Интеллект: Руководство Оператора.*

## <span id="page-13-2"></span>**4.2 Управление ППК Дозор-1А**

Управление *ППК Дозор-1А* осуществляется в интерактивном окне **Карта** с использованием функционального меню объекта **ППК Дозор-1А** ([Таб.](#page-13-4) 4.2—1, [Рис.](#page-13-5) 4.2—1).

> ППК Дозор-1А 1[1.1] Выполнить команду Сброс тревоги Выключение управляемых реле Сброс датчиков

**Рис. 4.2—1 Функциональное меню объекта ППК Дозор-1А**

<span id="page-13-5"></span>*Примечание. Для вызова функционального меню объекта необходимо щелкнуть по значку объекта правой кнопкой мыши.*

#### <span id="page-13-4"></span>**Таб. 4.2—1 Описание команд функционального меню объекта ППК Дозор-1А**

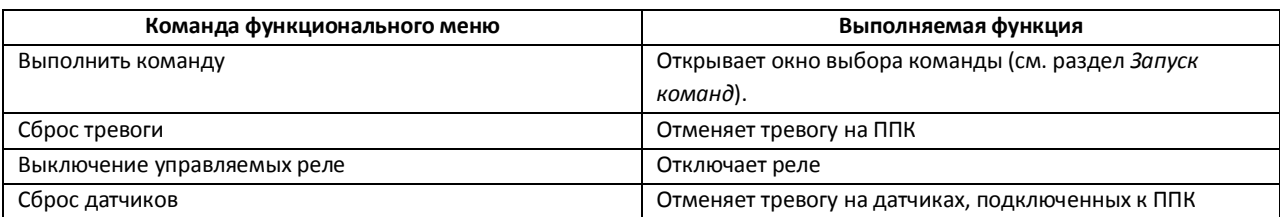

#### <span id="page-13-3"></span>**4.3 Управление охранным лучом**

Управление охранным лучом осуществляется в интерактивном окне **Карта** с использованием функционального меню объекта **Охранный луч Дозор-1А** ([Таб.](#page-14-1) 4.3—1, [Рис.](#page-13-6) 4.3—1).

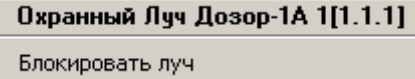

#### **Рис. 4.3—1 Функциональное меню объекта Охранный луч Дозор-1А**

<span id="page-13-6"></span>*Примечание. Для вызова функционального меню объекта необходимо щелкнуть по значку объекта правой кнопкой мыши.*

<span id="page-14-1"></span>**Таб. 4.3—1 Описание команд функционального меню объекта Охранный луч Дозор-1А**

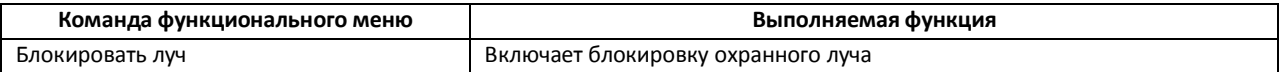

### <span id="page-14-0"></span>**4.4 Запуск команд**

Для выполнения команд *ОПС Дозор-1А* необходимо в интерактивном окне **Карта** выбрать пункт **Выполнить команду** функционального меню объекта **ППК Дозор-1А** ([Рис.](#page-14-2) 4.4—1).

| ППК Дозор-1А 1[1.1]         |
|-----------------------------|
| Выполнить команду           |
| Сброс тревоги               |
| Выключение управляемых реле |
| Сброс датчиков              |

**Рис. 4.4—1 Функциональное меню объекта ППК Дозор-1А**

<span id="page-14-2"></span>Откроется окно выбора команды [\(Рис.](#page-14-3) 4.4—2).

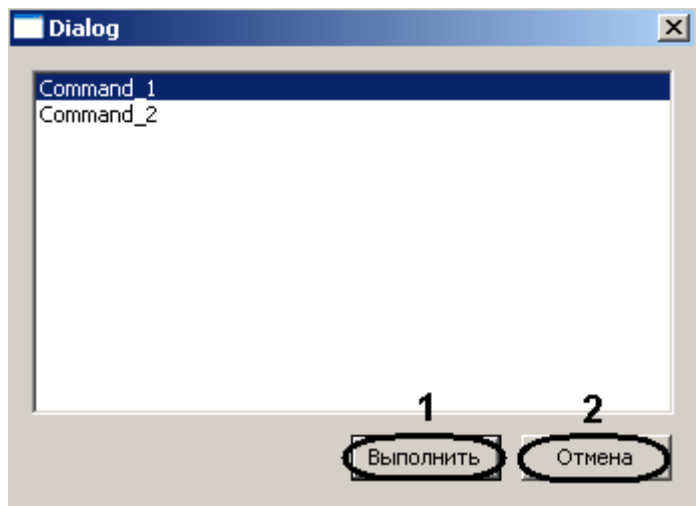

**Рис. 4.4—2 Окно выбора команды**

<span id="page-14-3"></span>Для выполнения команды требуется выбрать из списка необходимую команду и нажать кнопку **Выполнить** (см[. Рис.](#page-14-3) 4.4—2, **1**).

*Примечание. Для возврата в интерактивное окно Карта без выполнения команды необходимо нажать кнопку Отмена (см. [Рис.](#page-14-3) 4.4—2, 2).*